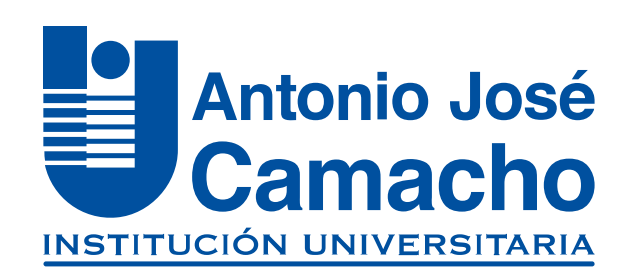

#### GUÍA PARA LA IMPRESIÓN DE LA **Liquidación Financiera de Inlges**

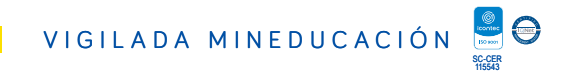

## Ingresa a

# O Http://www.uniajc.edu.co

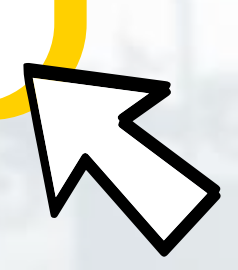

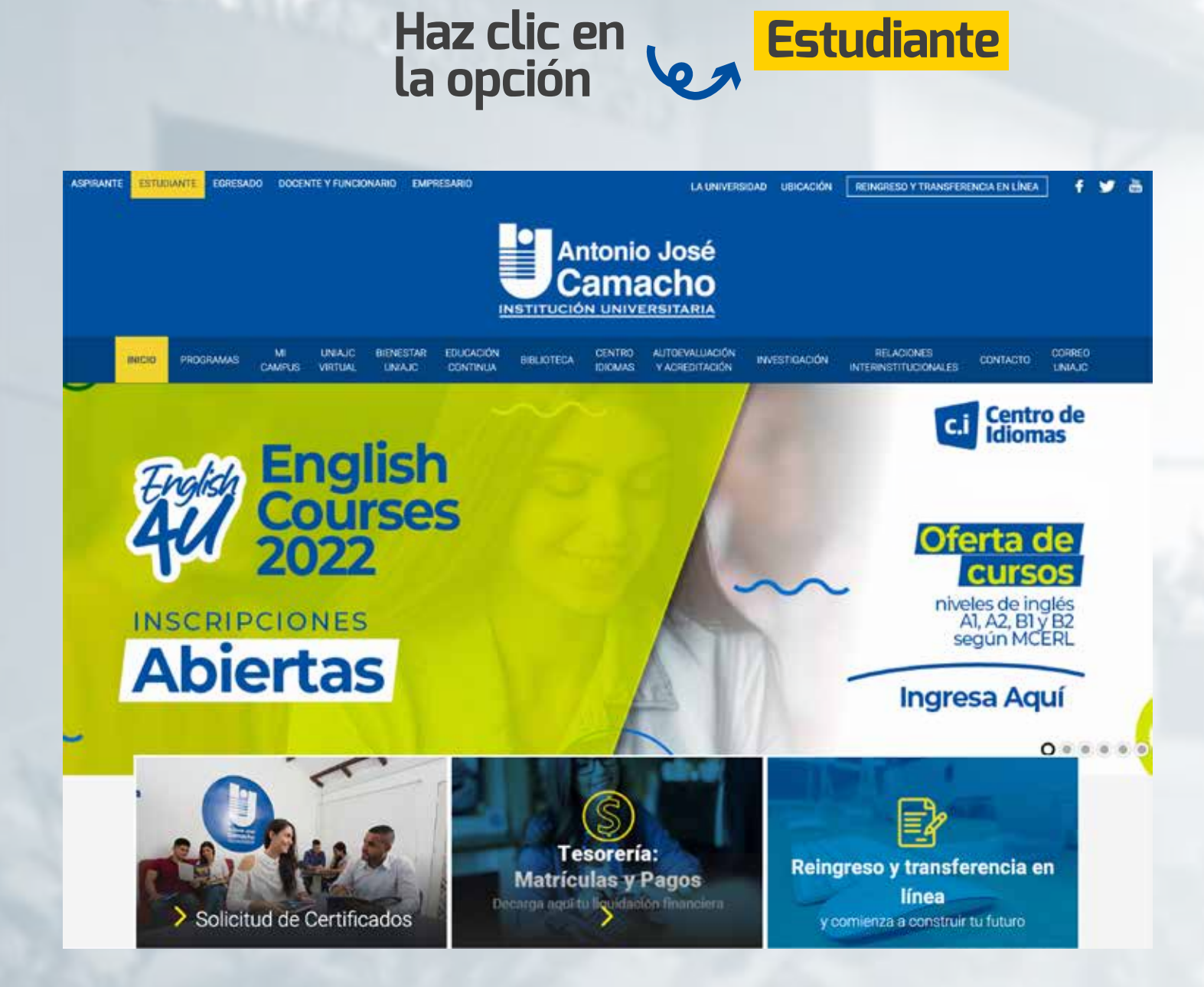

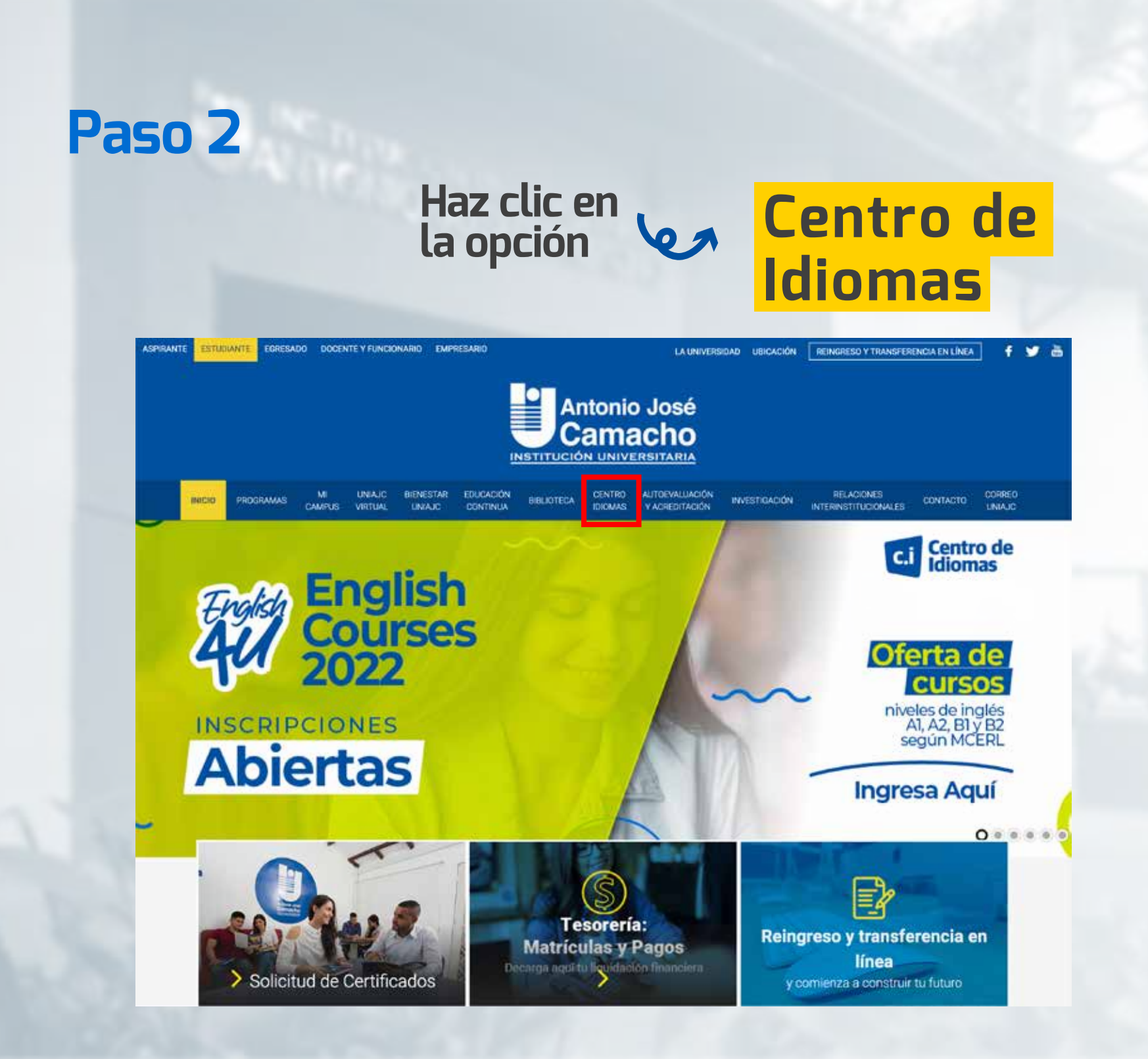

#### **Daeslice hacia abajo y podrá encontrar dos recuadros amarillos**

haga click en el que dice **"Impresión Liquidación"**

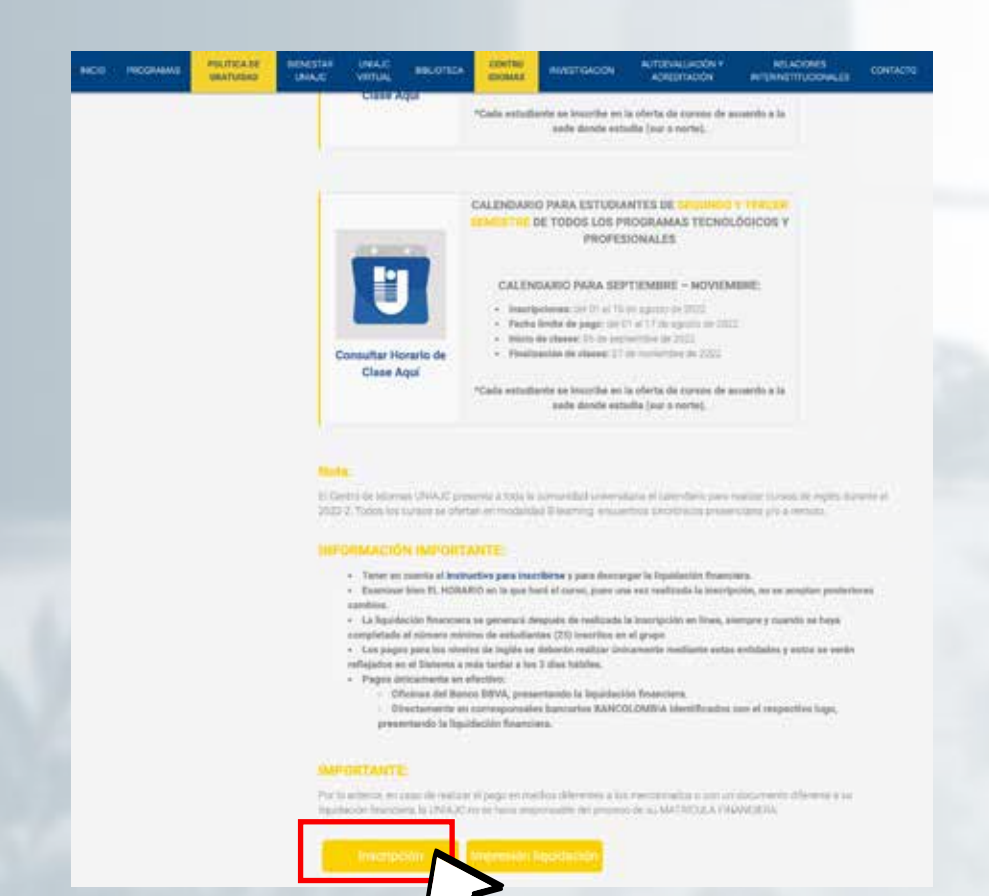

# Haz clic en **Consulta**<br>la opción **en liquidaciones**

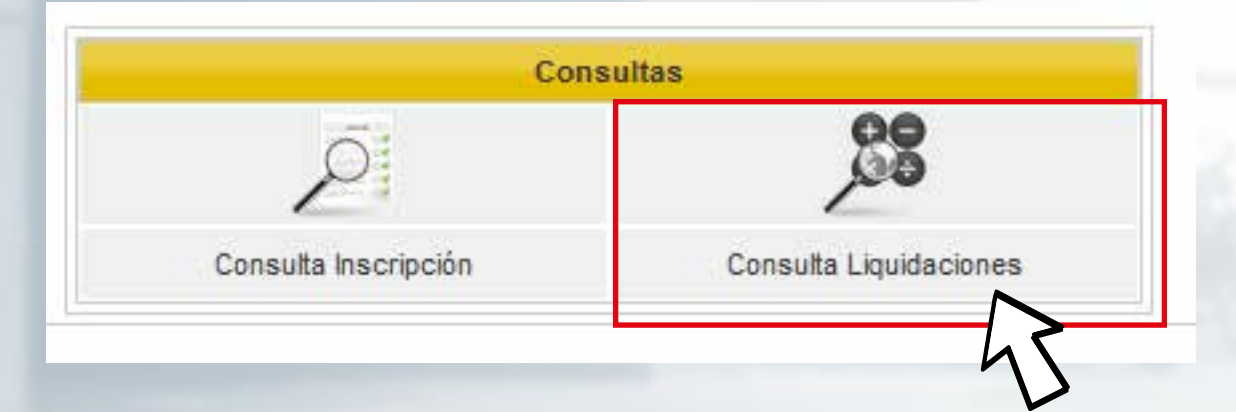

#### **Debe ingresar con su tipo de documento y su número de identificación**

 $\mathbf{C}$ dé click en "**Aceptar**"

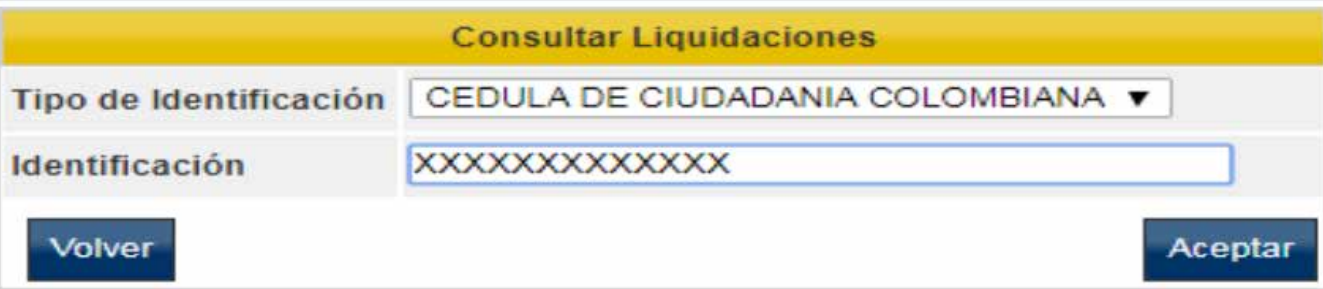

#### **Confirme la información de la liquidación**

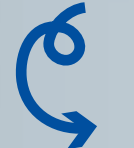

**(Nivel, franja y precio)**

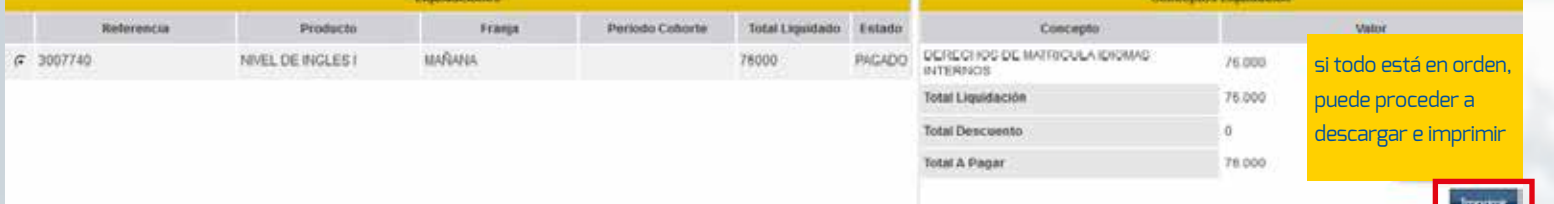

**Recuerde realizar todos los pasos en orden y llenar los espacios con la información solicitada.**

## **Importante**

**Realizar el pago en cualquier banco BBVA** 

 **Entregar fotocopia del recibo de pago en el Centro de Idiomas**

**1**

**2**

#### **FELICITACIONES, TU INSCRIPCIÓN ESTÁ LISTA.**

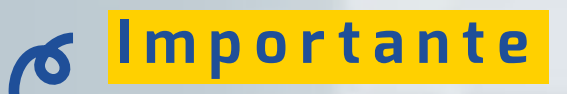

*RECUERDA ESTAR PENDIENTE DE TU PROCESO PARA LUEGO SER ADMITIDO.*

### **#YoSoyUnicamacho**

**Unicamacho Norte:**  Av. 6 Nte. #28 Norte102. Cali

**Unicamacho Sur:**  Cl. 25 #127-220. Cali - Vía Jamundí

**Mayor Información en** www.uniajc.edu.co **PBX: 665 2828 Opc.1**

SC-CER 115543 Institución de Educación Superior a inspección y vigilancia por el Ministerio de Educación Nacional, MEN

 $\Box$ 

síguenos f<sup>o</sup>